# **SÉLECTION D'ATHLÈTE**

#### **TUTO ROLSKANET**

Saison 2023/2024

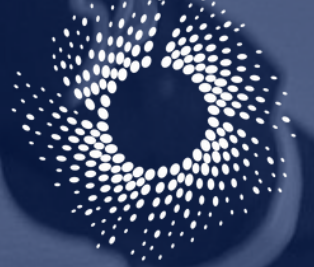

Fédération Roller

#### **La sélection d'athlète permet à un licencié de participer à deux championnats différents sous les couleurs de deux associations distinctes**

**Important :** (la règle suivante ne concerne pas toutes les disciplines, merci de verifier dans le règlement de votre discipline si elle s ' applique)

Le formulaire de demande de sélection d' athlète disparait. Désormais toute demande de sélection d' athlète dans un périmètre de 100km peut être effectuée directement en ligne sans téléchargement de pièce justificative

**En revanche** si la distance entre les 2 clubs concernés est supérieure à 100km, le nouveau formulaire de demande de sélection d'athlète *(disponible sur notre site https://ffroller.fr sous l'onglet "Gérer son club")* doit être transmis à chacun des clubs se trouvant à une distance supérieure à 100km du club d' origine , mais inférieure à celle du club d' accueil.

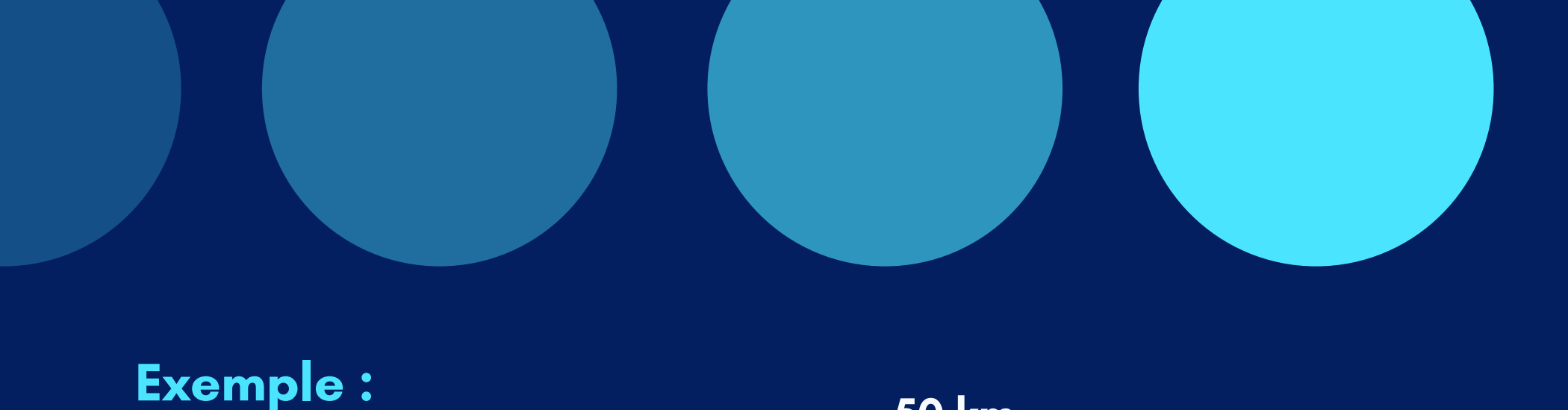

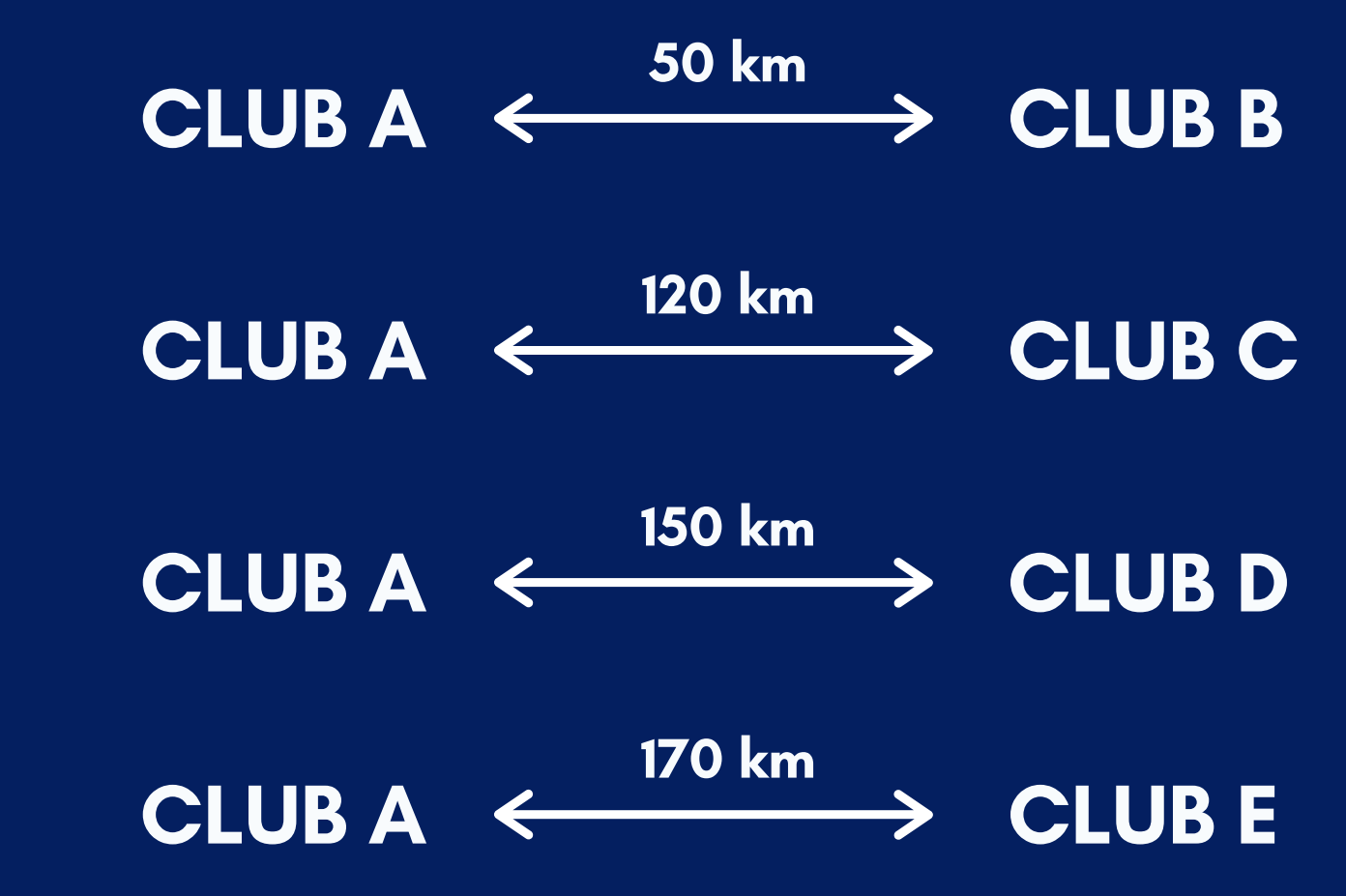

Si demande de sélection entre CLUB A et CLUB B , pas de justificatif Si demande de sélection entre CLUB A et CLUB C, pas de justificatif en l' absence de club entre 100 et 120 km. Si demande de sélection entre CLUB A et CLUB D , justificatif signé par le club C Si demande de sélection entre CLUB A et CLUB E, justificatifs signés par les clubs C et D

# **ETAPE 1 :**

#### Rendez-vous sous l' onglet "Transferts "

#### **NOUVEAUTÉ:**

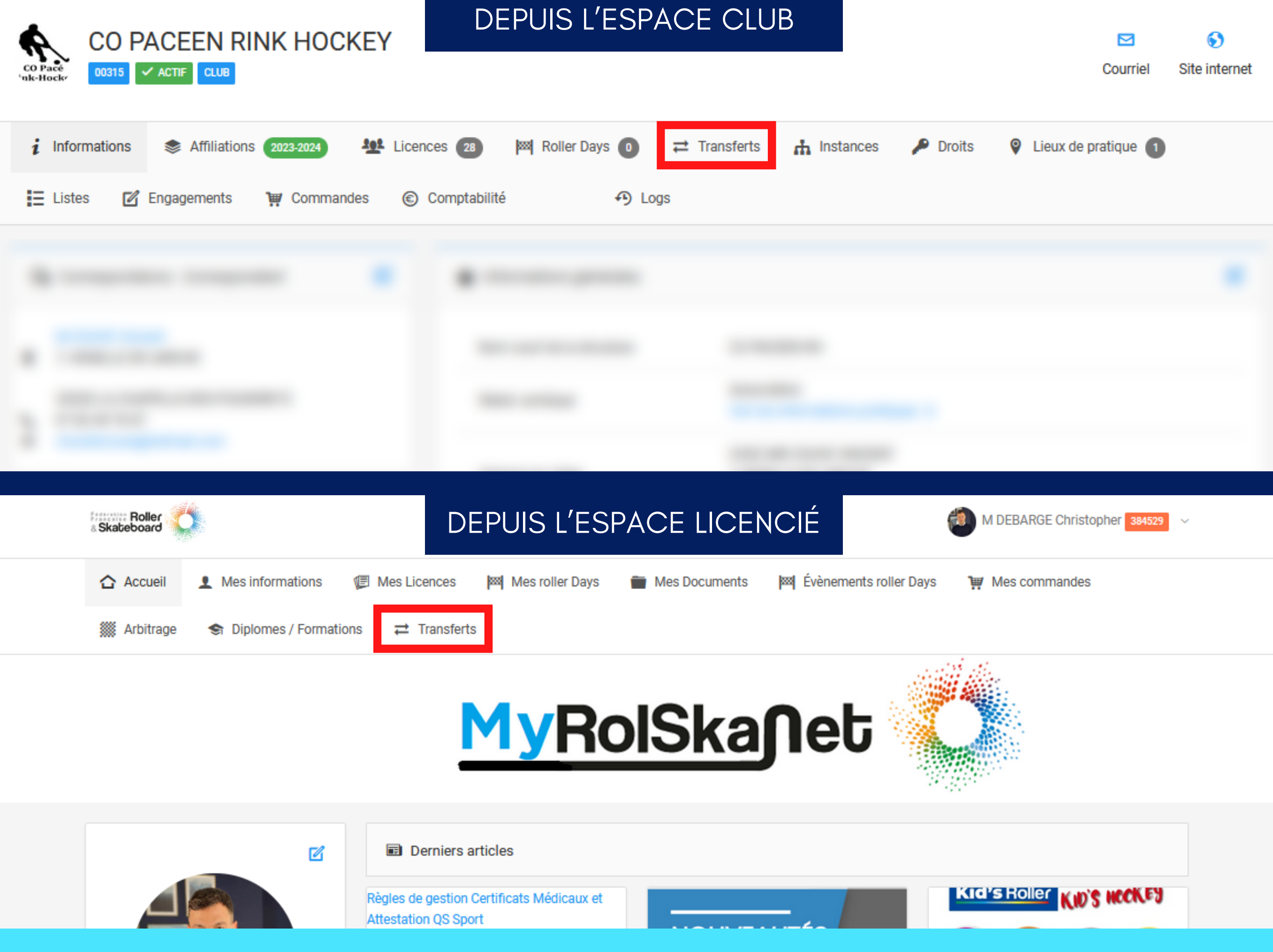

La demande de sélection peut être réalisée par le club d' accueil OU par le licencié depuis son espace licencié sur https://my.rolskanet.fr

# **ETAPE 2 :**

#### Cliquez sur " Nouveau "

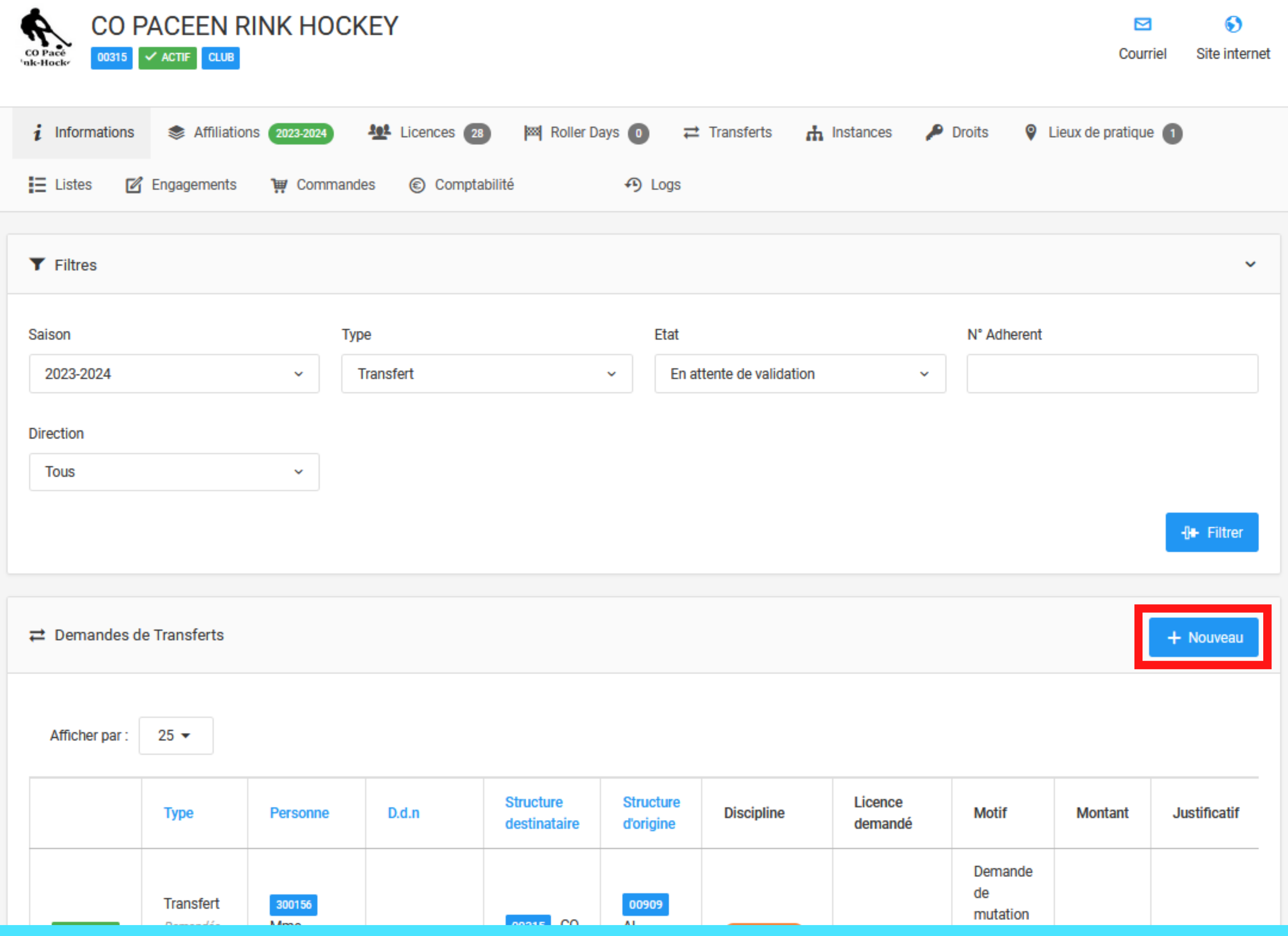

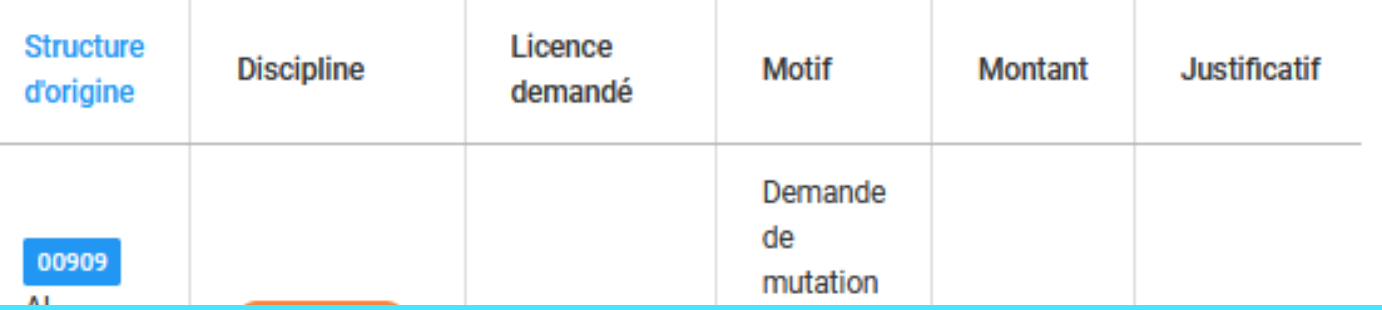

### **ETAPE 3 :**

Renseignez les champs, en s ' assurant d' avoir bien sélectionné **"Sélection d' athlète**

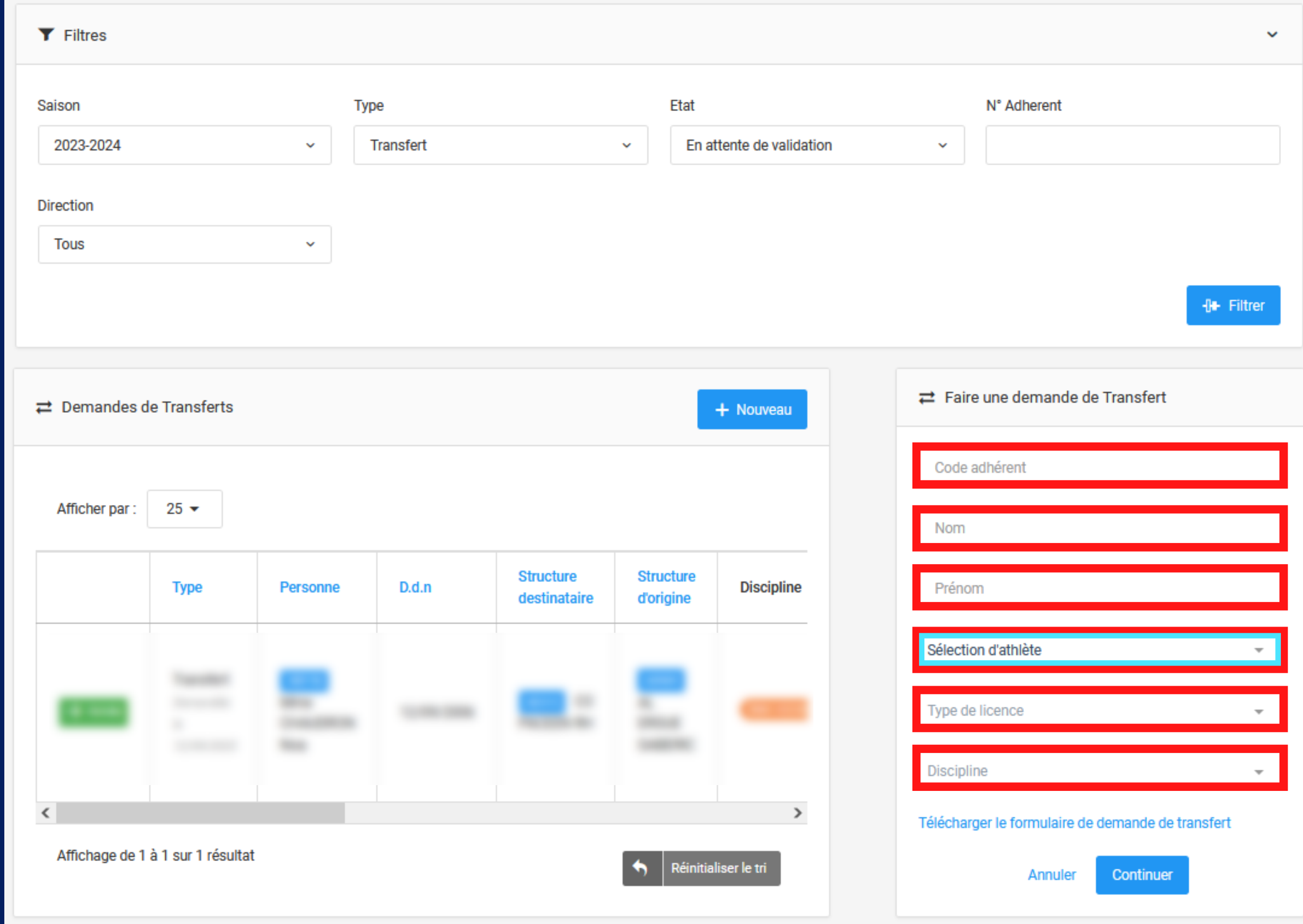

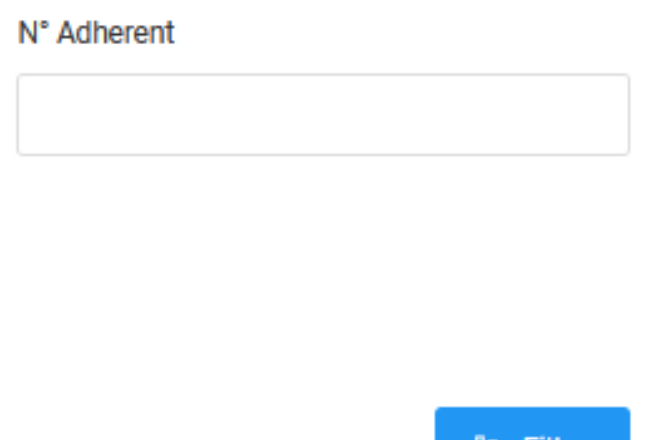

# **ETAPE 4 :**

Dans le champs "Engagements " Sélectionnez le ou les championnats que le joueur intégrera.

A Seuls les championnats dans lesquels le club d' accueil est engagé apparaitront.

Sélectionnez le motif de transfert.

Le justificatif ne concerne que les sélections supérieures à 100km , joindre le(s) nouveau(x) formulaire(s) de demande de sélection.

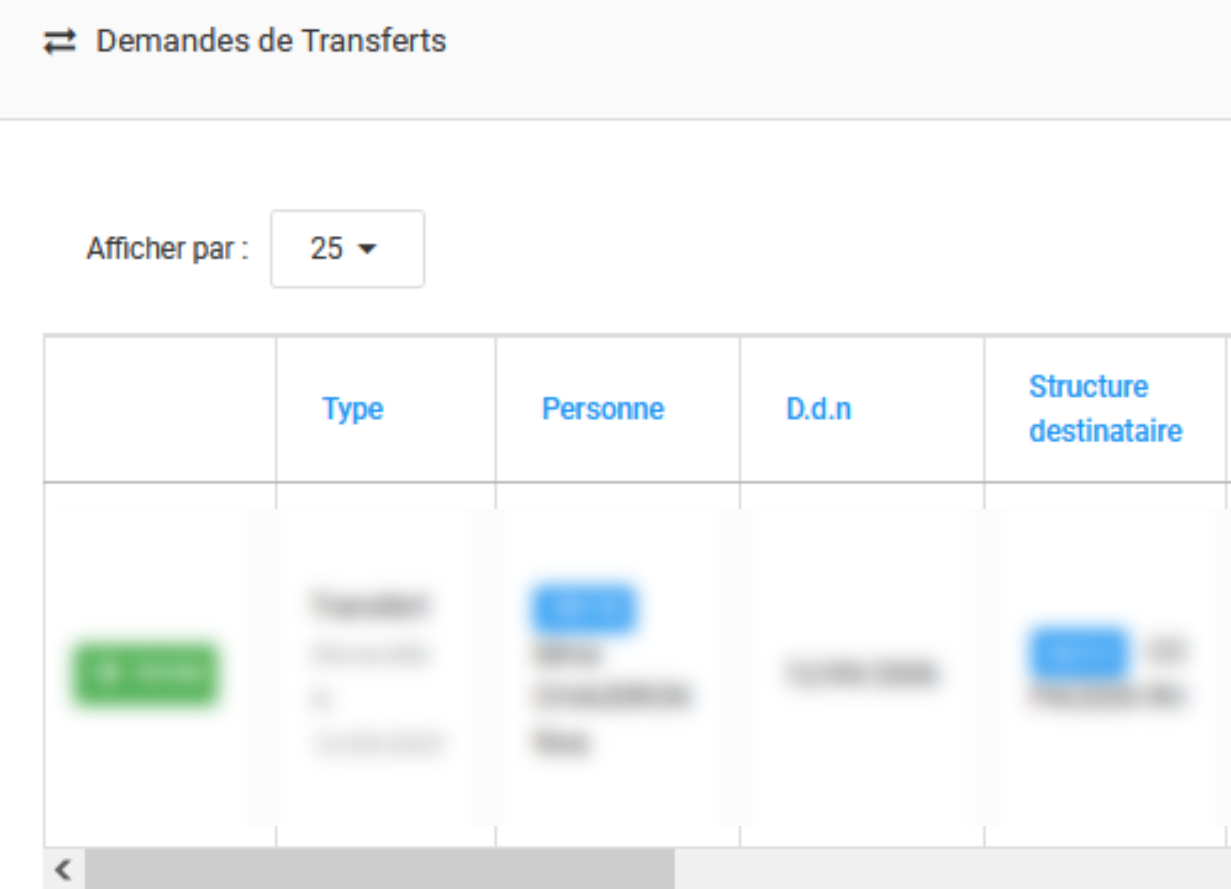

Affichage de 1 à 1 sur 1 résultat

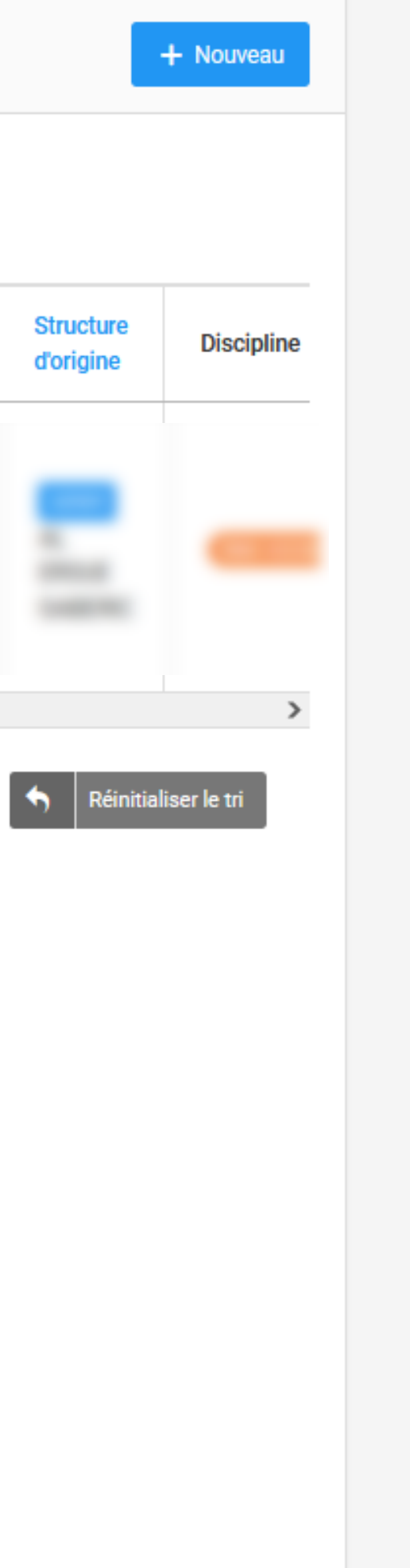

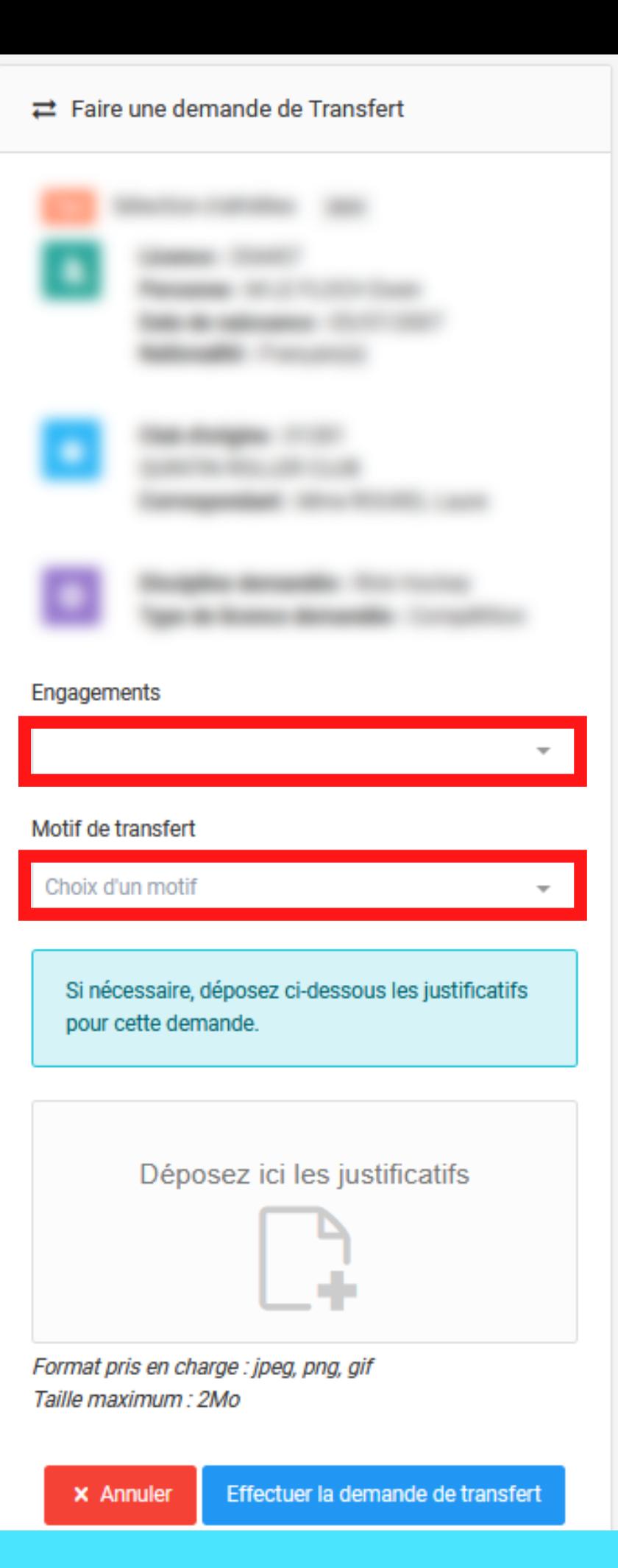

# **ETAPE 5 :**

Cliquez sur "Effectuer la demande de transfert"

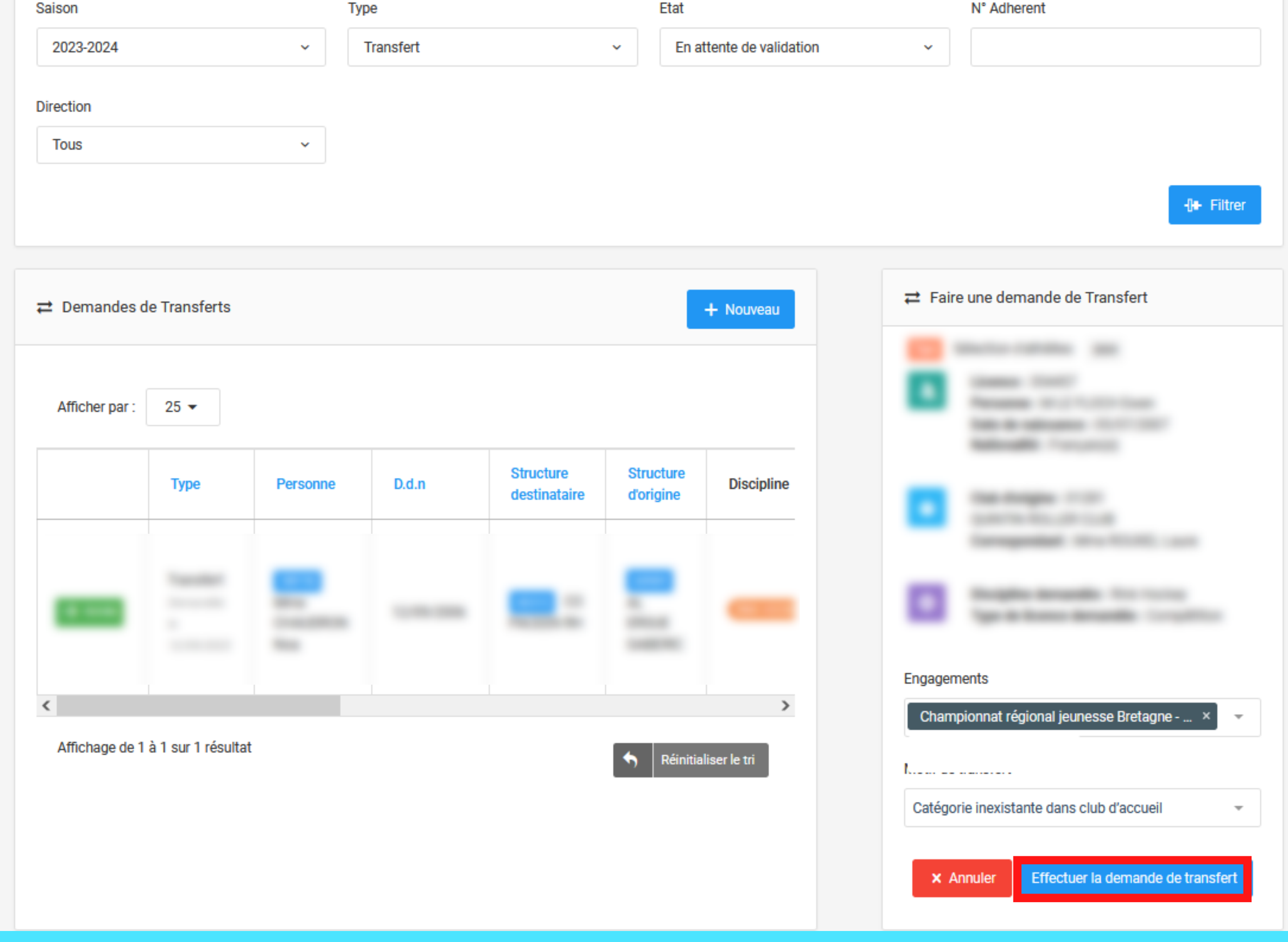

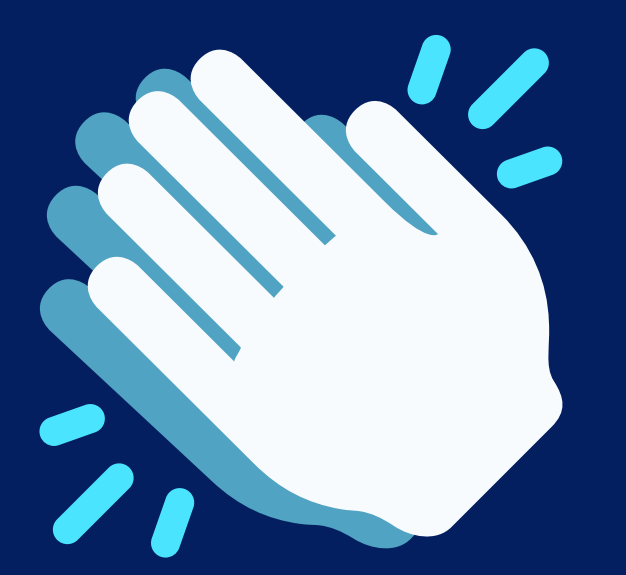

# **VOTRE DEMANDE DE SÉLECTION D'ATHLÈTE EST FAITE**

Elle sera soumise à validation par la commission de gestion des sélections

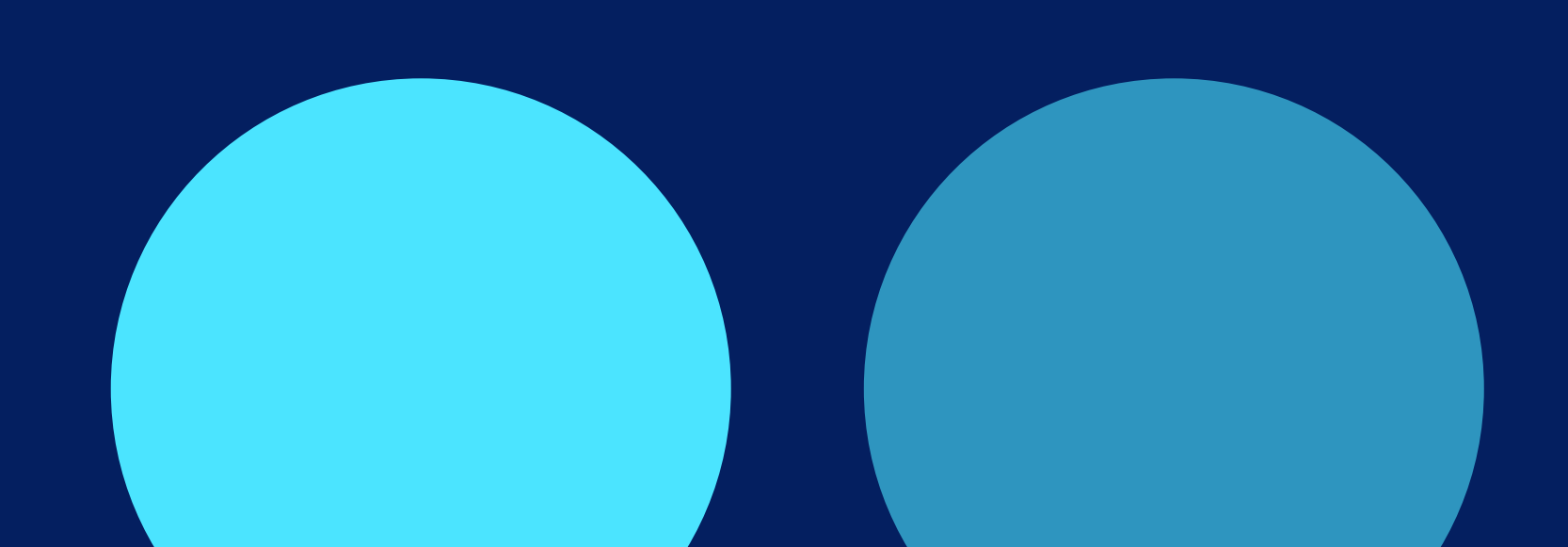